COPYRIGHT © Hangzhou EZVIZ Software Co., Ltd.. ALL RIGHTS RESERVED. Any and all information, including, among others, wordings, pictures, graphs are the properties of Hangzhou EZVIZ Software Co., Ltd. (hereinafter referred to as "EZVIZ"). This user manual (hereinafter referred to as "the Manual") cannot be reproduced, changed, translated, or distributed, partially or wholly, by any means, without the prior written permission of EZVIZ. Unless otherwise stipulated, EZVIZ does not make any warranties, guarantees or representations, express or implied, regarding to the Manual.

#### **About this Manual**

The Manual includes instructions for using and managing the product. Pictures, charts, images and all other information hereinafter are for description and explanation only. The information contained in the Manual is subject to change, without notice, due to firmware updates or other reasons. Please find the latest version in the EZVIZ<sup>™</sup> website (http://www.ezvizlife. com).

### **Revision Record**

New release – January, 2019

**Trademarks Acknowledgement**

 $\mathsf{EZVIZ}^{\mathbb{N}}, \mathbb{Q}^{\mathbb{N}}$  , and other EZVIZ's trademarks and logos are the

properties of EZVIZ in various jurisdictions. Other trademarks and logos mentioned below are the properties of their respective owners.

#### **Legal Disclaimer**

TO THE MAXIMUM EXTENT PERMITTED BY APPLICABLE LAW, THE PRODUCT DESCRIBED, WITH ITS HARDWARE, SOFTWARE AND FIRMWARE, IS PROVIDED "AS IS", WITH ALL FAULTS AND ERRORS, AND EZVIZ MAKES NO WARRANTIES, EXPRESS OR IMPLIED, INCLUDING WITHOUT LIMITATION, MERCHANTABILITY, SATISFACTORY QUALITY, FITNESS FOR A PARTICULAR PURPOSE, AND NON-INFRINGEMENT OF THIRD PARTY. IN NO EVENT WILL EZVIZ, ITS DIRECTORS, OFFICERS, EMPLOYEES, OR AGENTS BE LIABLE TO YOU FOR ANY SPECIAL, CONSEQUENTIAL, INCIDENTAL, OR INDIRECT DAMAGES, INCLUDING, AMONG OTHERS, DAMAGES FOR LOSS OF BUSINESS PROFITS, BUSINESS INTERRUPTION, OR LOSS OF DATA OR DOCUMENTATION, IN CONNECTION WITH THE USE OF THIS PRODUCT, EVEN IF EZVIZ HAS BEEN ADVISED OF THE POSSIBILITY OF SUCH DAMAGES.

TO THE MAXIMUM EXTENT PERMITTED BY APPLICABLE LAW, IN NO EVENT SHALL EZVIZ'S TOTAL LIABILITY FOR ALL DAMAGES EXCEED THE ORIGINAL PURCHASE PRICE OF THE PRODUCT.

EZVIZ DOES NOT UNDERTAKE ANY LIABILITY FOR PERSONAL INJURY OR PROPERTY DAMAGE AS THE RESULT OF PRODUCT INTERRUPTION OR SERVICE TERMINATION CAUSED BY: A) IMPROPER INSTALLATION OR USAGE OTHER THAN AS REQUESTED; B) THE PROTECTION OF NATIONAL OR PUBLIC INTERESTS; C) FORCE MAJEURE; D) YOURSELF OR THE THIRD PARTY, INCLUDING WITHOUT LIMITATION, USING ANY THIRD PARTY'S PRODUCTS, SOFTWARE, APPLICATIONS, AND AMONG OTHERS. REGARDING TO THE PRODUCT WITH INTERNET ACCESS, THE USE OF PRODUCT SHALL BE WHOLLY AT YOUR OWN RISKS. EZVIZ SHALL NOT TAKE ANY RESPONSIBILITES FOR ABNORMAL OPERATION, PRIVACY LEAKAGE OR OTHER DAMAGES RESULTING FROM CYBER ATTACK, HACKER ATTACK, VIRUS INSPECTION, OR OTHER INTERNET SECURITY RISKS; HOWEVER, EZVIZ WILL PROVIDE TIMELY TECHNICAL SUPPORT IF REQUIRED.SURVEILLANCE LAWS AND DATA PROTECTION LAWS VARY BY JURISDICTION. PLEASE CHECK ALL RELEVANT LAWS IN YOUR JURISDICTION BEFORE USING THIS PRODUCT IN ORDER TO ENSURE THAT YOUR USE CONFORMS TO THE APPLICABLE LAW. EZVIZ SHALL NOT BE LIABLE IN THE EVENT THAT THIS PRODUCT IS USED WITH ILLEGITIMATE **PURPOSES** 

IN THE EVENT OF ANY CONFLICTS BETWEEN THE ABOVE AND THE APPLICABLE LAW, THE LATTER PREVAILS.

# **Configuration**

#### Étape 1 Mise sous tension

Branchez le câble d'alimentation à la caméra puis l'adaptateur d'alimentation à une prise électrique, comme illustré dans la figure cidessous.

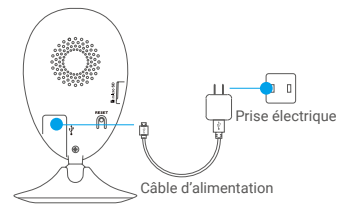

#### Étape 2 Configuration de la caméra

#### 1. Création d'un compte utilisateur

- Connectez votre téléphone mobile à votre réseau Wi-Fi 2,4 GHz.
- Téléchargez et installez l'application EZVIZ en recherchant « EZVIZ » dans l'App Store ou Google Play™.
- Lancez l'application et créez un compte utilisateur EZVIZ en suivant l'assistant de démarrage.

#### 2. Ajout d'une caméra à EZVIZ

- Connectez-vous dans l'application EZVIZ.
- Depuis l'écran d'accueil de l'application EZVIZ, appuyez sur « + » dans le coin supérieur droit pour accéder à l'interface de lecture du code QR.

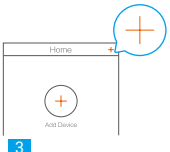

Scannez le code QR situé sur le fond de la caméra.

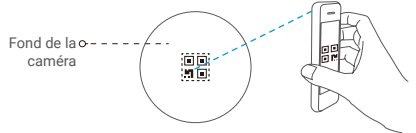

- Suivez l'assistant de l'application EZVIZ pour terminer la configuration de la connexion Wi-Fi.

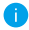

Veuillez vérifier que votre téléphone est connecté au réseau Wi-Fi à 2,4 GHz à partir du routeur pour effectuer la configuration Wi-Fi.

3. Modification du mot de passe par défaut (facultatif)

Après avoir ajouté la caméra, vous devrez modifier le mot de passe de l'appareil pour garantir la sécurité de votre vidéo. Le mot de passe est utilisé pour le chiffrement des images. Si le chiffrement des images est activé, vous devrez saisir votre mot de passe au moment de l'affichage de la vue en direct ou pour lire les vidéos de la caméra.

- Accédez à l'écran des réglages de la caméra pour modifier le mot de passe par défaut.
- Appuyez sur « Change Password » (Modifier le mot de passe).

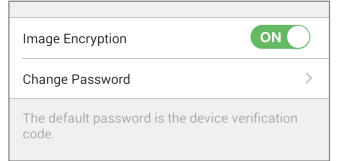

- Appuyez sur « Edit » (Modifier).
- Saisissez le code de vérification d'origine situé sur le fond de la caméra.
- Saisissez le nouveau mot de passe. Veuillez utiliser des lettres et des chiffres pour le mot passe d'une longueur de 6 à 12 caractères.

# **Installation**

#### Étape 1 Installation de la plaque métallique (facultatif)

Choisissez une surface plane et propre, puis fixez la plaque métallique à la position souhaitée à l'aide des autocollants expansés ou des vis (non fournies).

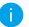

La caméra dispose d'un élément magnétique interne. Ignorez cette étape si la surface est métallique.

#### Étape 2 Installation de la caméra

Fixez à l'aide de sa partie magnétique la caméra sur la plaque ou la surface métallique (voir la figure ci-dessous).

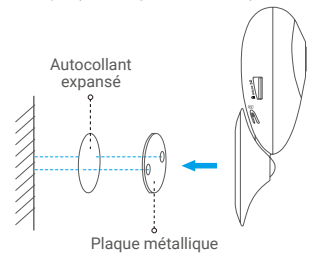

#### Étape 3 Fin de l'installation

Ajustez l'angle de la caméra le cas échéant.

# **Annexe Notions de base** Objectif •-Éclairage IR Indicateur lumineux Microphone Base magnétique Logement de la carte Haut-parleur -microSD  $\overline{\widehat{\mathsf{m}}}$ -• RÉINITIALISATION Entrée d'alimentation

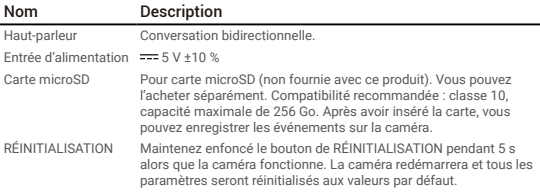

# Nom Description

Indicateur lumineux

- Rouge fixe : la caméra est en cours de démarrage.
- Clignotement lent en rouge : la connexion Wi-Fi a échoué.
- Clignotement rapide en rouge : anomalie de l'appareil (p. ex. erreur de carte microSD).
- Bleu fixe : la vidéo est en cours de visionnage ou de lecture dans l'application EZVIZ.
- Clignotement rapide en bleu : la caméra est prête à établir la connexion Wi-Fi.
- Clignotement lent en bleu : la caméra fonctionne normalement.

Source lumineuse automatique pour les lieux sombres. La caméra dispose de deux modes vidéo : couleur

Éclairage IR

(pour l'enregistrement en lumière du jour) et noir et blanc avec l'éclairage IR (fonctionnement de nuit).

## **Contenu du carton**

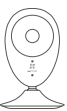

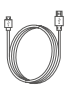

caméra câble USB

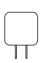

adaptateur d'alimentation

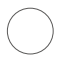

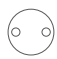

plaque métallique (Orifice de 3,5 mm de diamètre)

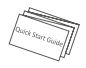

guide de démarrage rapide

autocollants expansés

## **Installation d'une carte mémoire**

Insérez une carte microSD dans le logement jusqu'à ce que vous entendiez un clic.

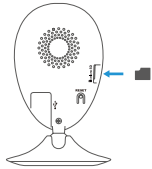

## **Initialisation de la carte mémoire**

1.Dans l'application EZVIZ, vérifiez l'état de la carte mémoire en appuyant sur « Storage Status » (État du stockage) dans l'interface « Device Settings » (Réglages de l'appareil).

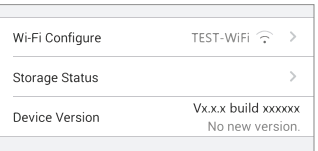

2.Si l'état de la carte mémoire affiché est « Uninitialized » (Non initialisé), appuyez sur la commande pour l'initialiser. L'état deviendra alors « Normal » (Normal). La caméra commencera à enregistrer la vidéo dès qu'un événement déclenchera l'enregistrement, tel que la détection d'un mouvement.

## **Résolution des problèmes**

- **Q** · Le message « The device is offline » (l'appareil est hors ligne) ou « The device is not registered » (L'appareil n'est pas inscrit) apparaît
	- au moment de l'ajout de la caméra dans l'application EZVIZ.
- **R :** 1. Vérifiez que le réseau, auquel la caméra est connectée, fonctionne correctement et que le service DHCP du routeur est activé.
	- 2. Maintenez le bouton RÉINITIALISATION enfoncé pendant 5 s pour réinitialiser les réglages si vous avez modifié les paramètres de réseau.
- **Q :** Le téléphone mobile ne reçoit pas les messages d'alarme lorsque la caméra est hors ligne.
- **R :** 1. Vérifiez que l'application EZVIZ est en exécution sur votre téléphone mobile.
	- 2. Pour un téléphone mobile sous système Android, vérifiez que l'application s'exécute en arrière-plan . Pour un téléphone mobile sous système iOS, activez la fonction de message direct (push) dans « Settings » (Réglages) > « Notification » (Notification).
- **Q :** La caméra peut-elle être alimentée via des ports USB ou une batterie portable ?
- **R** · Il est conseillé d'utiliser l'adaptateur d'alimentation EZVIZ standard pour fournir une tension électrique stable.
	- Pour obtenir des informations détaillées, visitez le site www.ezvizlife.com.